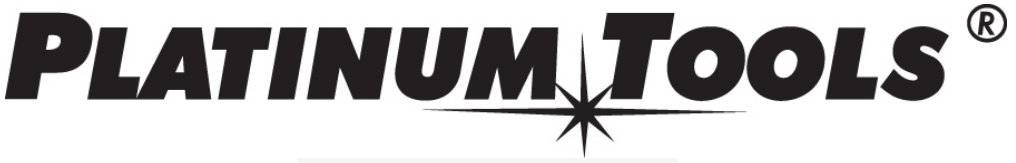

**Toll Free Phone:** 800.749.5783

# **Cable Prowler Downloads**

## **Cable Prowler Application Installation**

\*Note: If you have a previous version of the Cable Prowler Application, please uninstall the previous application before proceeding

1. Download the Cable Prowler Application version 2.51 from https://www.platinumtools.com/support/software-updates

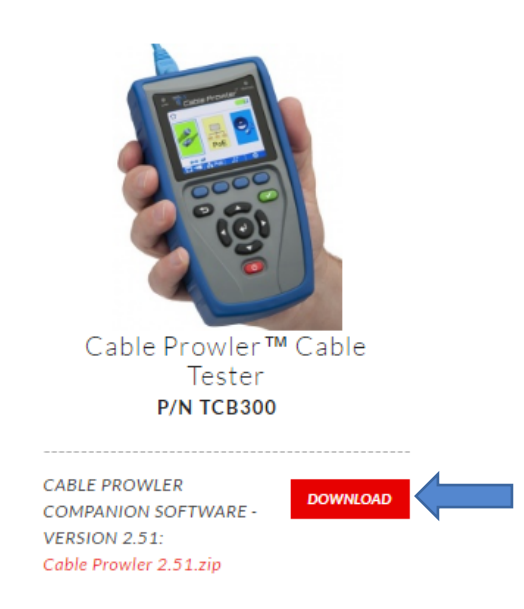

- 2. Save the Cable Prowler Application Version 2.50.zip file to your computer. Extract the zip file contents. Open the extracted folder, open 2.50 and then double-click on "setup.exe" to begin the installation
- 3. Once the Cable Prowler Application is installed, it will be available in the Windows Start Menu under programs and a shortcut will be on your desktop

### **Upload test results**

- 1. Power on your Cable Prowler and plug it into your computer using the included USB cable
- 2. Open the Cable Prowler application on your computer by double clicking on the application

shortcut

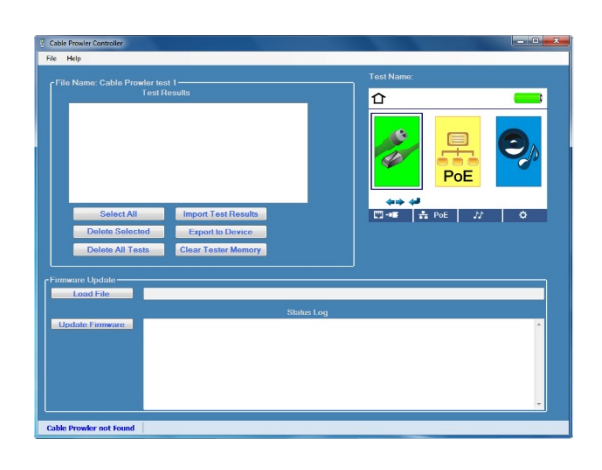

3. Click on "Import Test Results" to upload test results from the Cable Prowler to the Cable Prowler Application 

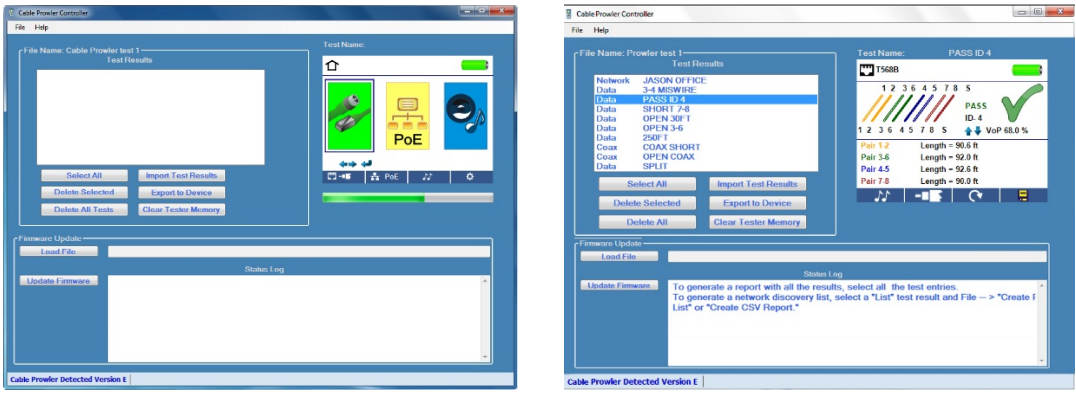

4. To save test results to your computer, highlight the desired tests in the test results window or click "Select All", click on "File", click on "Save As". Enter a file name and save to the desired location 

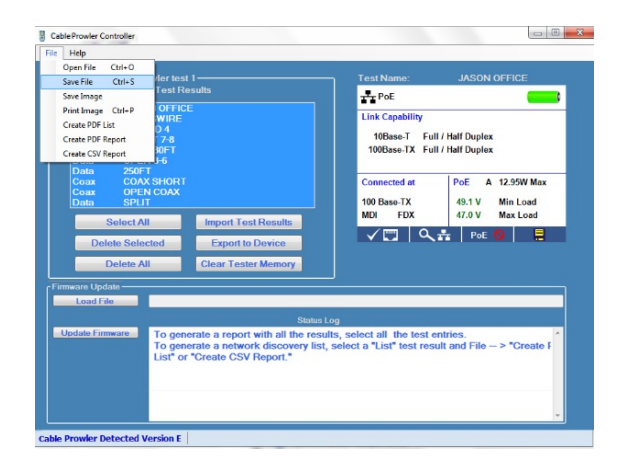

5. To create and save a report, highlight the desired tests in the test results window or click "Select All", click on "File", click on the desired file type (PDF, CSV), enter a file name, and save to the desired location

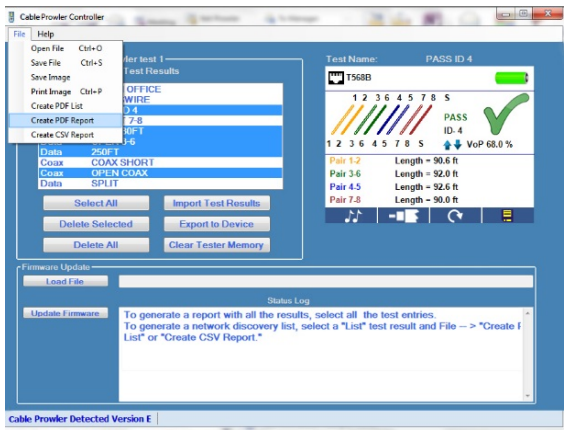

### **Cable Prowler Firmware Update**

1. Before downloading the Firmware update, you must identify which firmware file is compatible with your Cable Prowler

#### **There are three firmware versions:**

- Version 1.353
- Version C 1.360
- $-$  Version E 1.364
- 2. To identify which version to download; power on the Cable Prowler, select the settings soft key, the firmware version will be displayed at the top of the screen

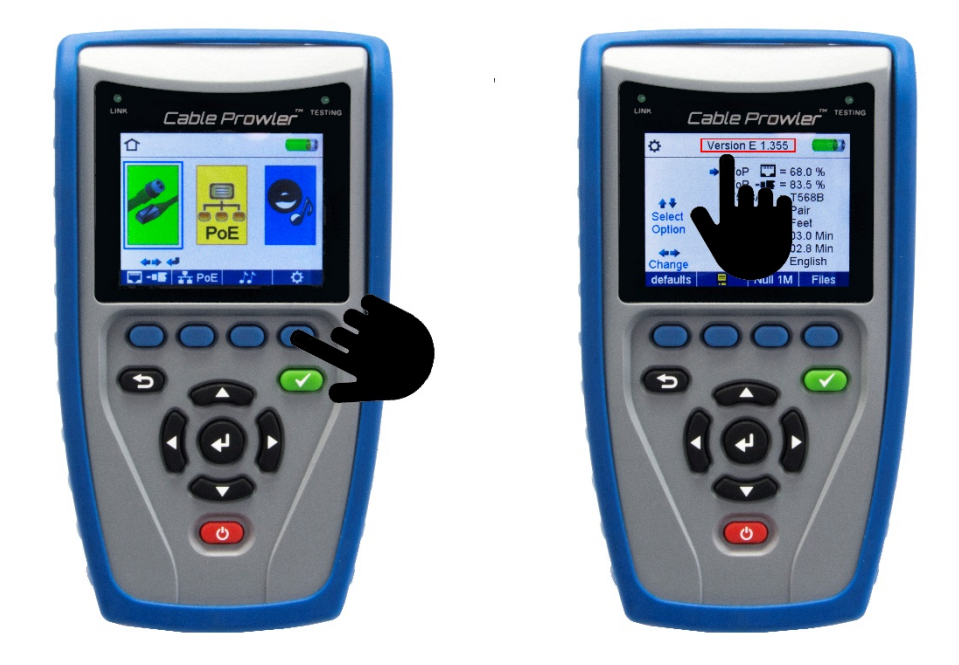

- 3. Download the appropriate firmware zip file and extract the firmware. To extract the firmware, right click on the zip file, then click on "Extract All"
- 4. Open the Cable Prowler application
- 5. Power on your Cable Prowler and plug it into your computer using a micro USB cable.
- 6. On the application: Click on "Load File", navigate to and click on the firmware file you

downloaded and extracted, then click on "Open"

7. Click on "Update Firmware"

#### If an error occurs during the download process, follow the steps below:

- 1. Close the Cable Prowler application
- 2. Reset the Cable Prowler by removing a battery and reinserting it

*Note: The Cable Prowler screen will remain dark, when the batteries are reinserted, as its still* 

*in firmware update mode*

3. Restart the application. The application may not recognize the Cable Prowler until the download

is reinitiated

4. Follow the Cable Prowler firmware Update instructions above

*Note: The Cable Prowler screen will remain dark during the entire process, which means it is in* firmware update mode. The screen will display the home screen when the firmware has been *installed successfully*